# **COVID-19 Vaccine 2a: Identify patients aged 50-69 years**

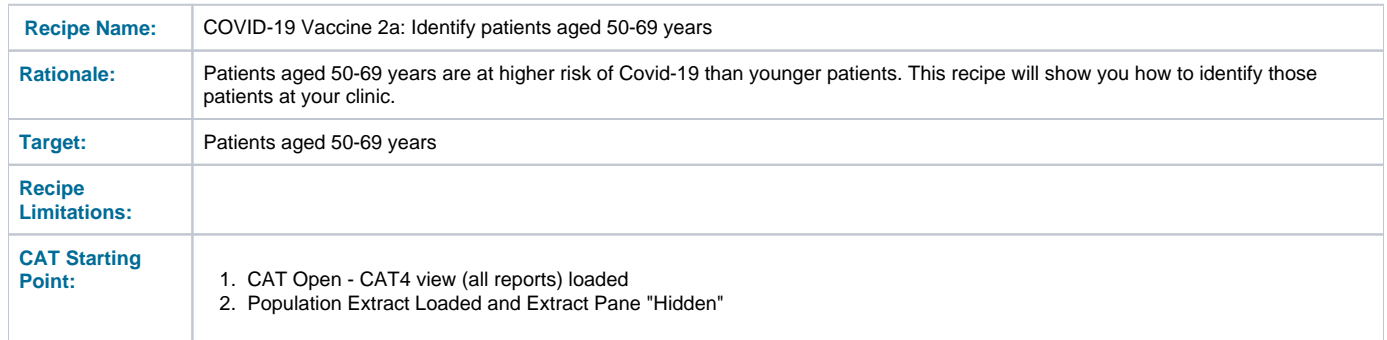

### **CAT4 starting point**

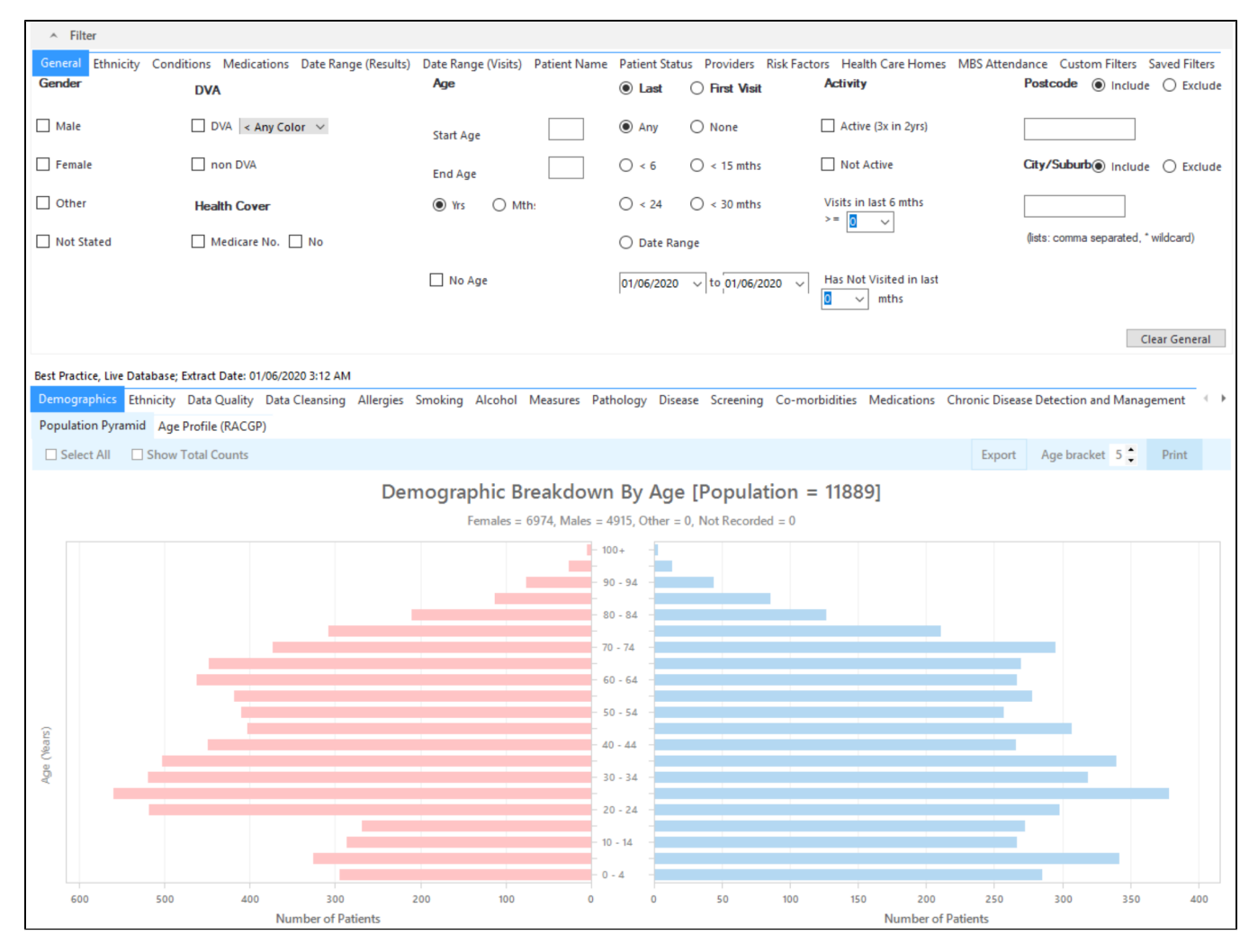

## **Filter Steps:**

On the "General" Tab, enter the Start Age = 50 and end age 69

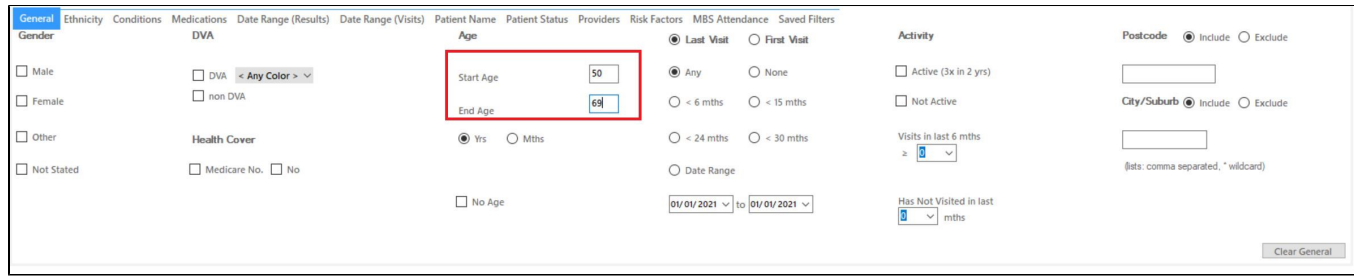

Click "Recalculate"

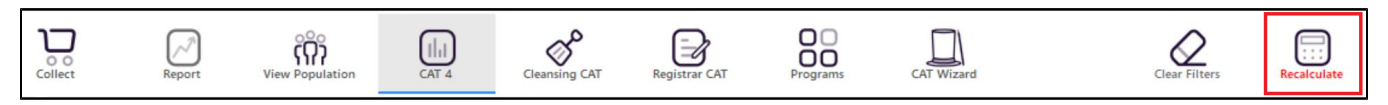

## **Report Steps**

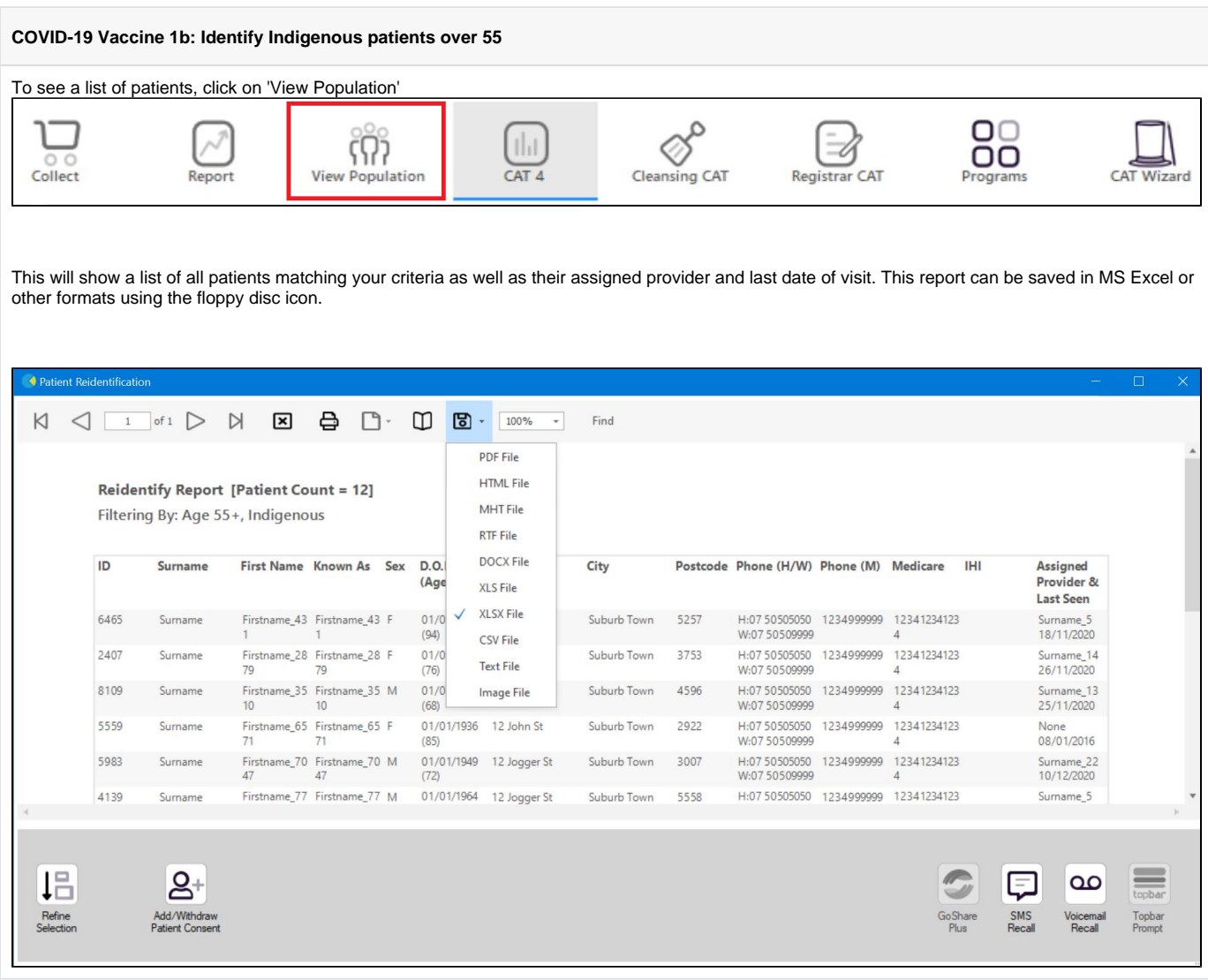

## **Optional: Use Recall CAT SMS and voice messages for patient recall**

Full details are here: [Recall CAT](https://help.pencs.com.au/display/CG/Recall+CAT+-+SMS+and+Voice+Messaging+for+CAT4)

After you have applied one or more filters and/or cross tabulations and have selected the group of patients of interest, you will see the choices for SMS Recall and other options at the bottom of the patient re-identification report. This can be applied to all of our [CAT Recipes](https://help.pencs.com.au/display/CR) or any custom search you want to perform.

## CAT Starting Point:

The Patient Reidentification window displays your list of filtered patients

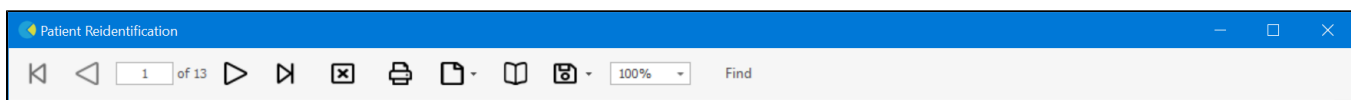

### **Reidentify Report [patient count = 100]**

Filtering By: Active Patient, Conditions (Diabetes - Yes), Last Results <= 12 mths, Selected: HbA1c % (mmol/mol) (Not recorded, Not recorded)

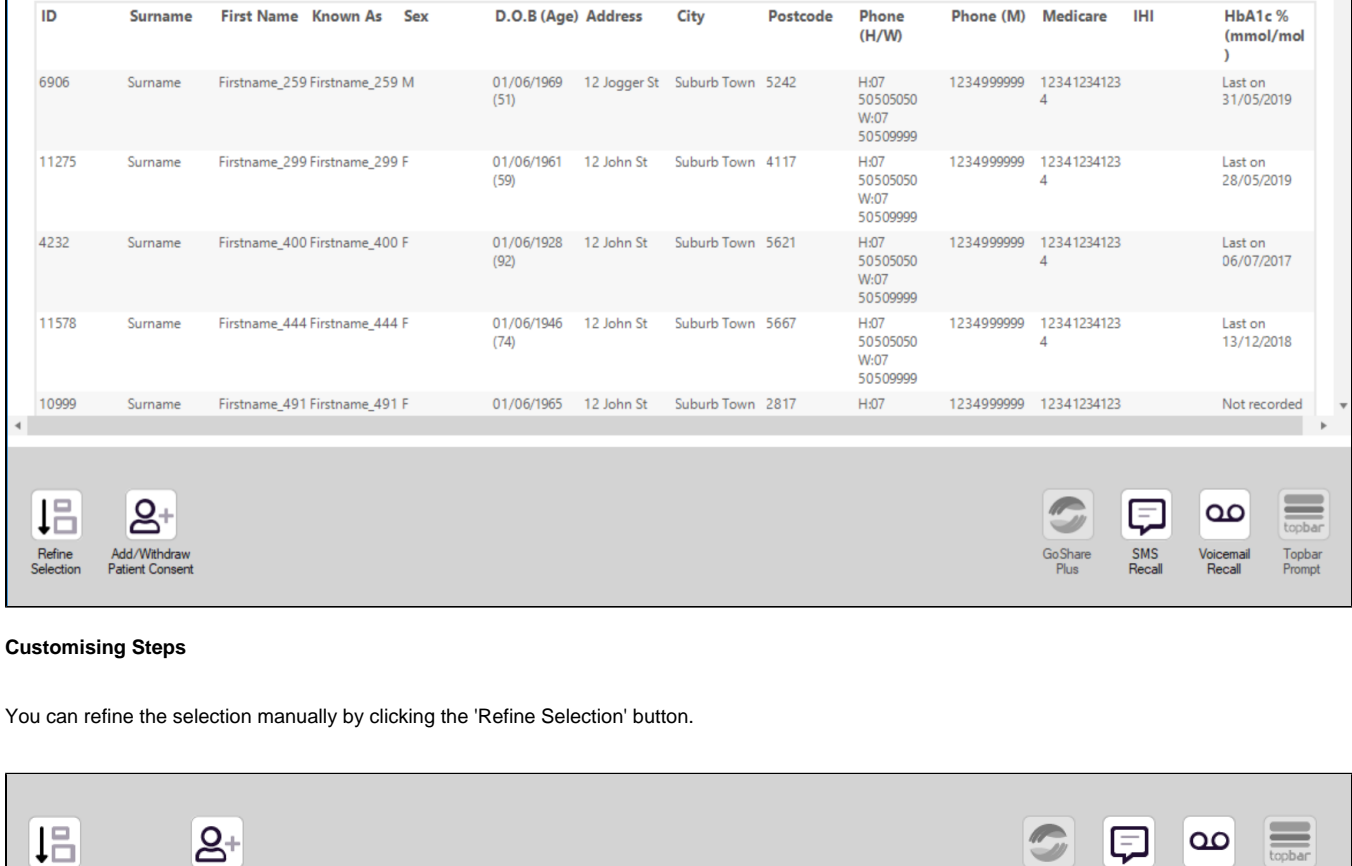

If you click on "SMS Recall", the "SMS Recall" window will be displayed with the name of your clinic. Enter a message that relates to the purpose of the notification. There are a number of options under the inclusion criteria:

 $\overline{\phantom{a}}$ 

Go Share<br>Plus

پ

SMS<br>Recall

topbar

Topbar<br>Prompt

- Patients who have opted out of receiving SMS from your clinic are removed by default
- Linking your online booking system to the SMS recall

Add/Withdraw<br>Patient Consent

Refine<br>Selection

• Include the opt-out message in the SMS for patient to "STOP" receiving SMS notifications sent through CAT4

Clicking on "Send" will send the message to all patients with a valid mobile phone number in their record. A confirmation message will prompt you with the number of messages to be sent and the required credits. Click yes to send the SMS recall.

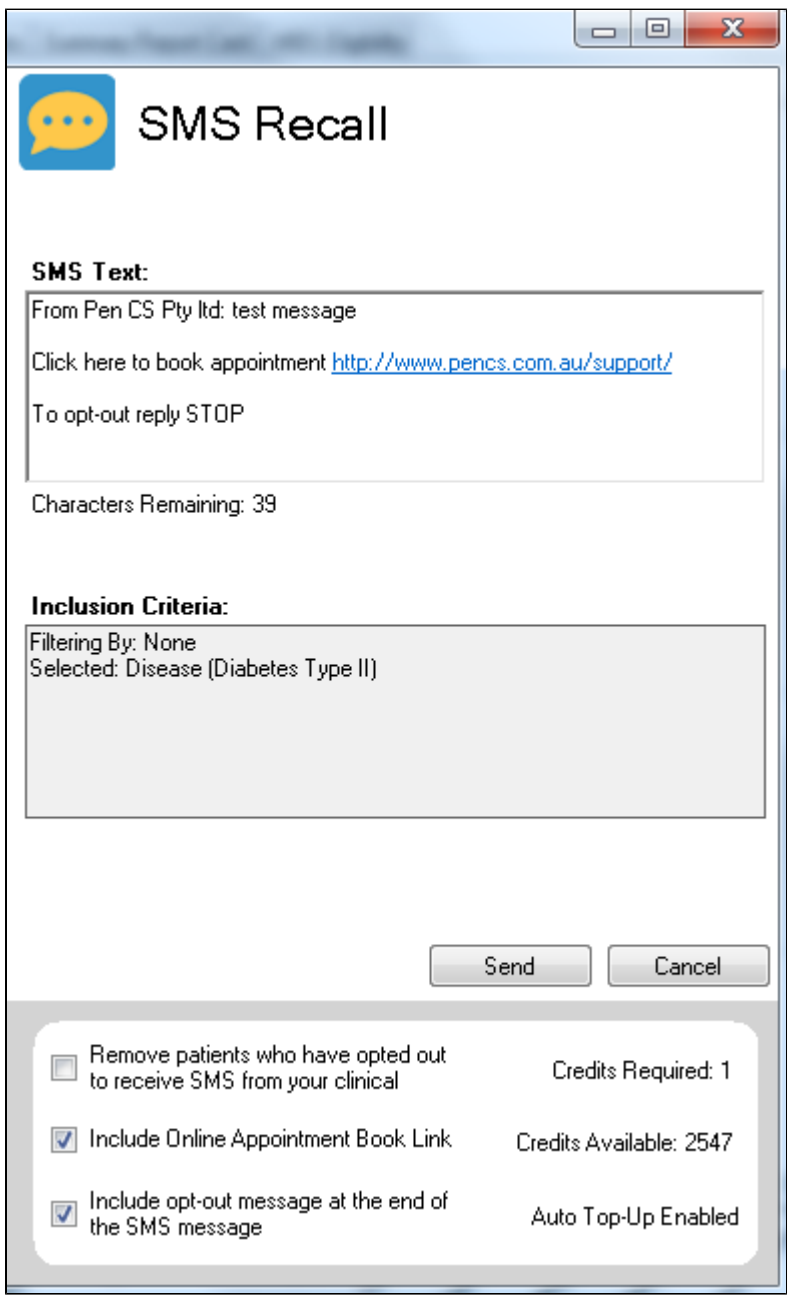

After sending a SMS or Voice Message you will see a message like this one (for SMS)

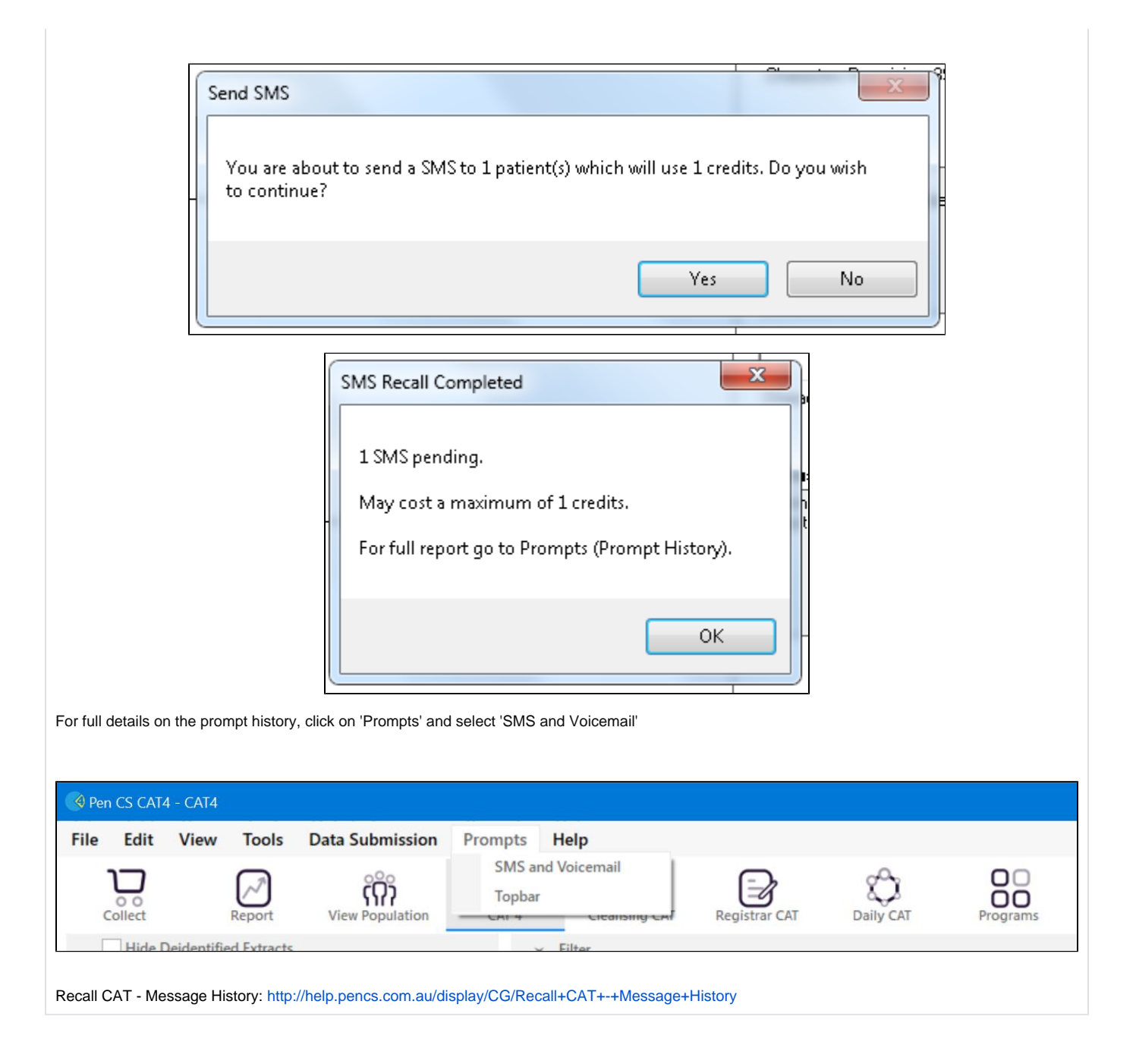